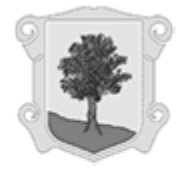

(ILLES BALEARS)

## CONFIGURACIÓN DEL ADOBE ACROBAT

#### **Configuración para la validación de firmas y documentos firmados**

Desde Adobe, ir al menú *Edición* \ *Preferencias* y seleccionar la categoría "*Seguridad*".

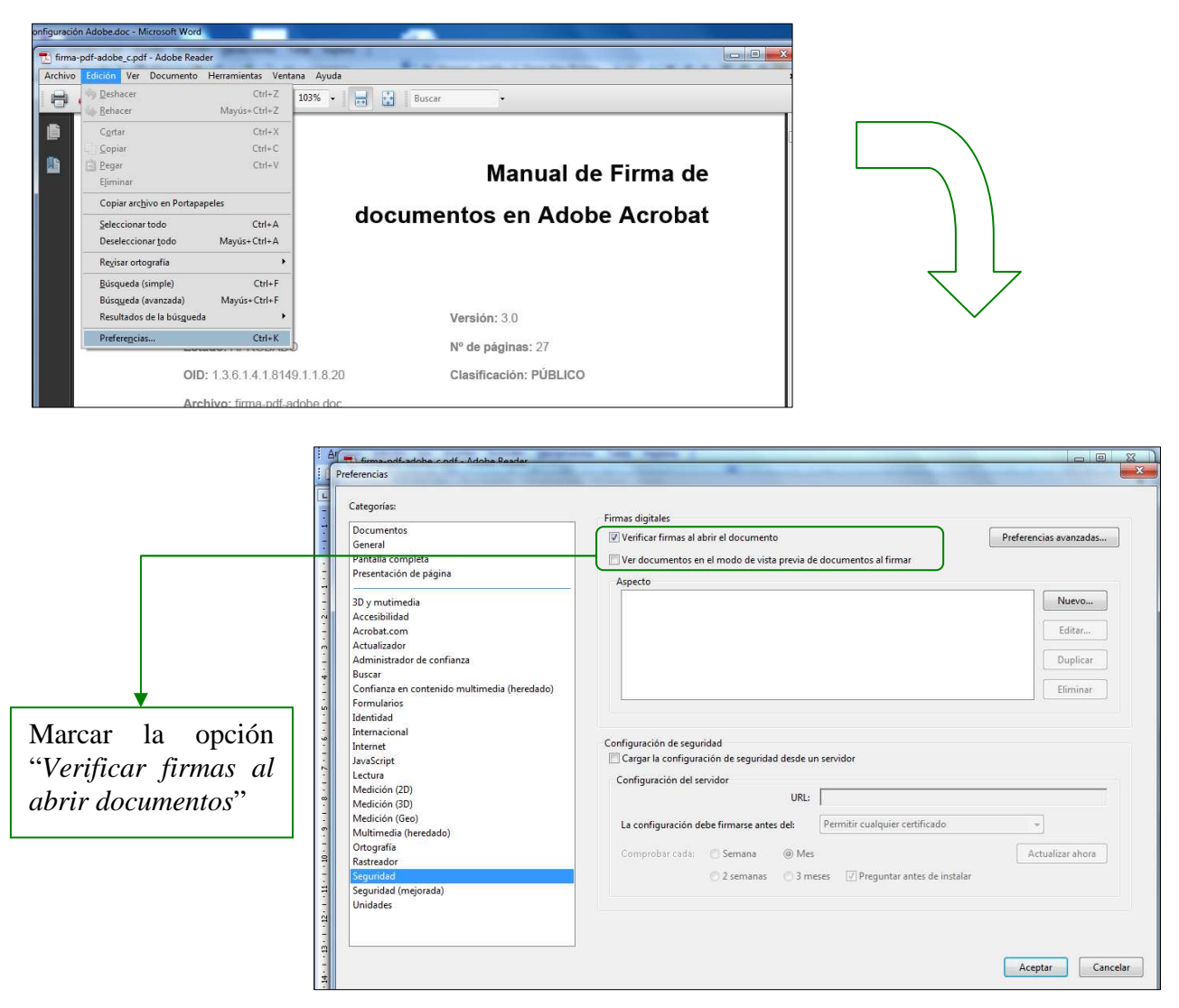

Pulsar sobre el botón *"Preferencias avanzadas…*". Se muestra la siguiente pantalla:

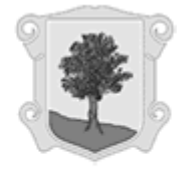

Rellenar la pestaña **Verificación** del siguiente modo:

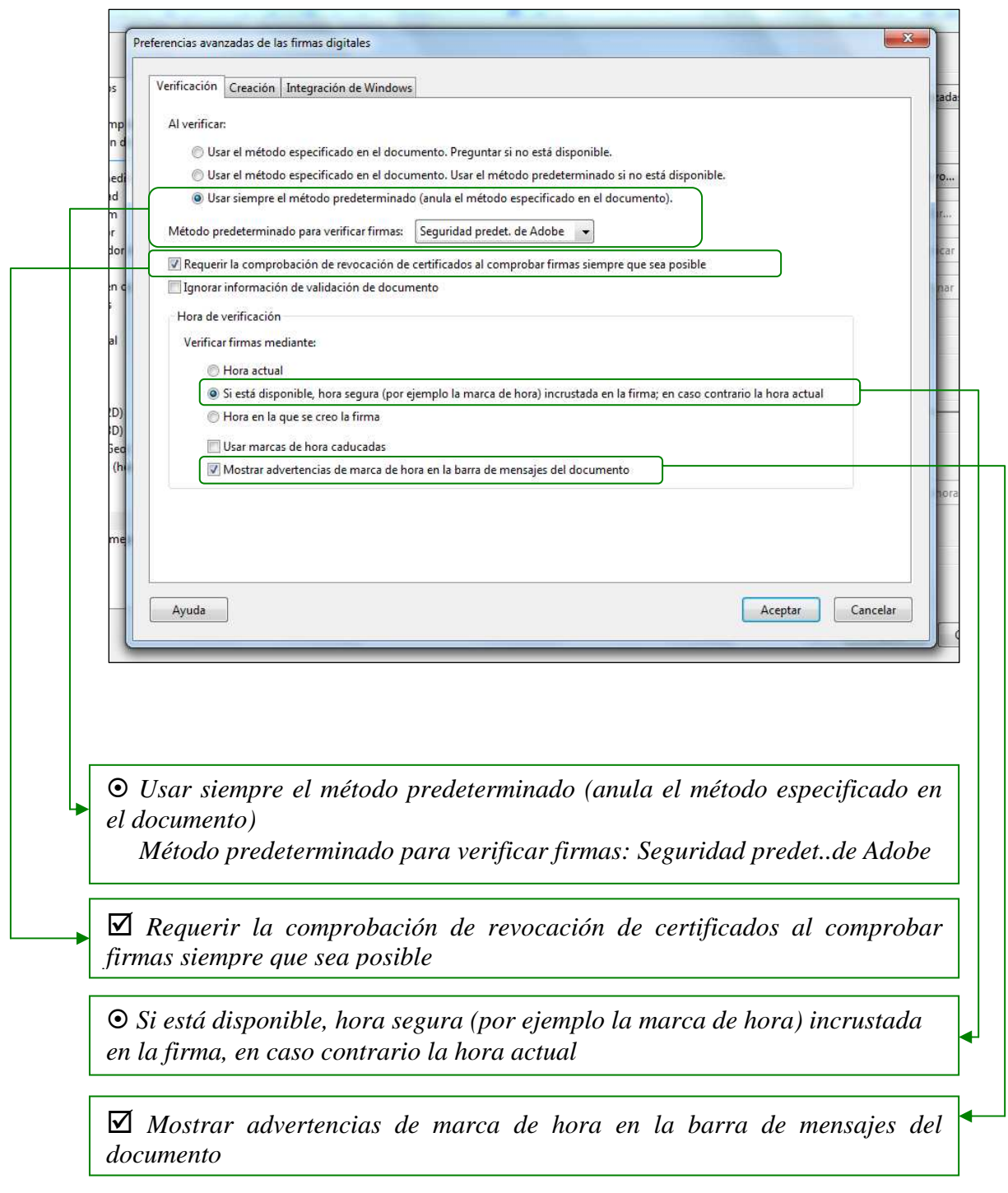

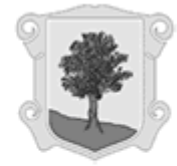

(ILLES BALEARS)

Seleccionar la pestaña **Creación** y marcar la opción "*Incluir estado de revocación de la firma al firmar"* 

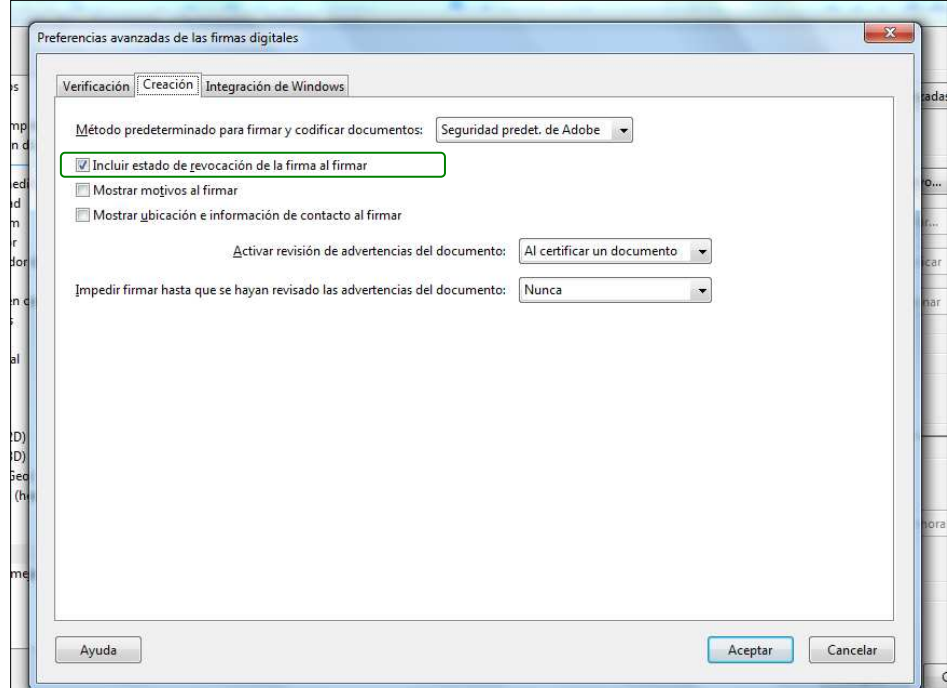

Seleccionar la pestaña **Integración con Windows** y seleccionar las siguientes opciones:

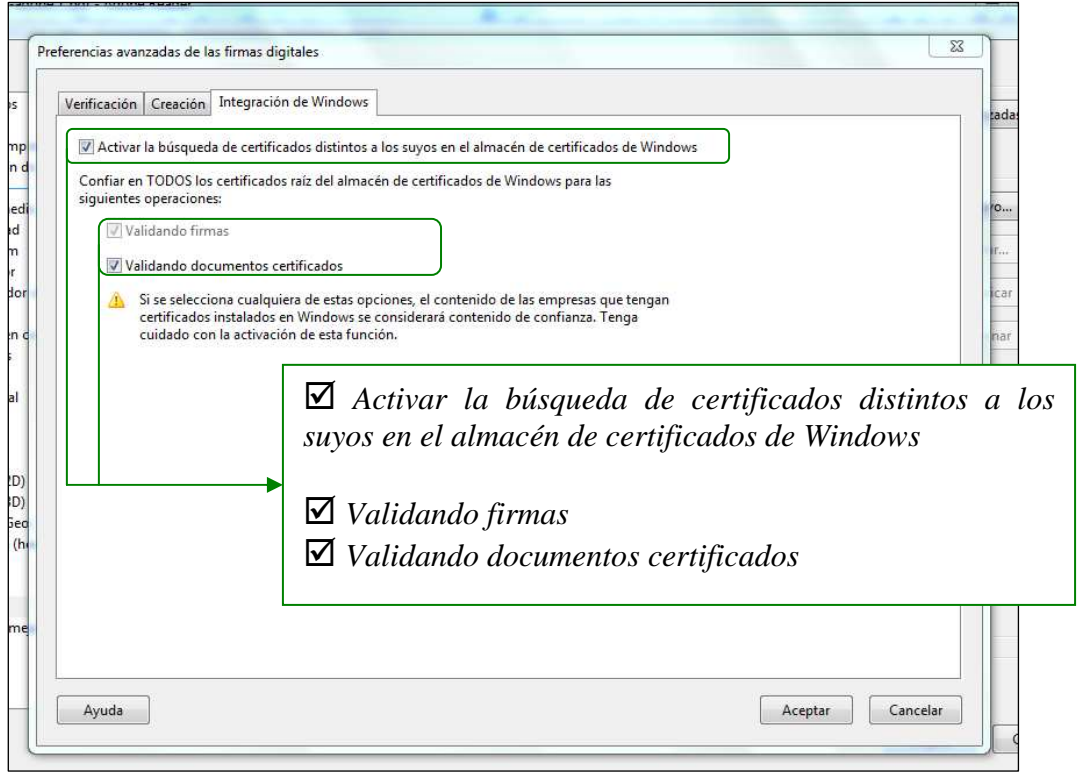

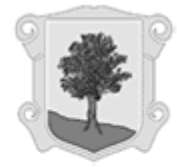

(ILLES BALEARS)

#### **Configuración para el sellado de tiempo**

A continuación se describe el proceso de configuración de Adobe Acrobat para comprobar la validez del sello de tiempo de un documento.

En el menú superior de Adobe Acrobat, seleccionar la opción *Documento, Configuración de seguridad* 

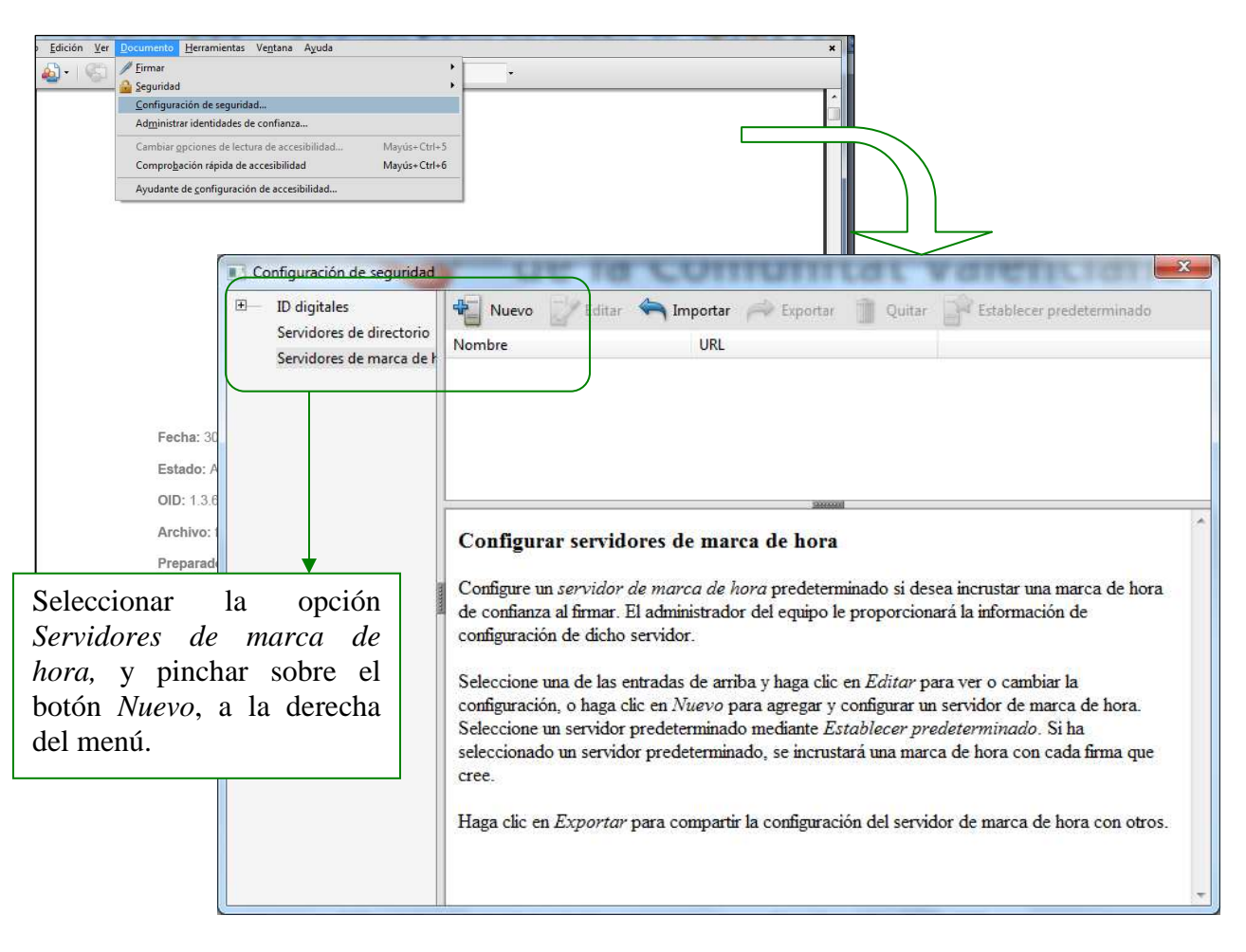

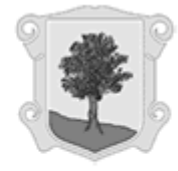

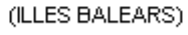

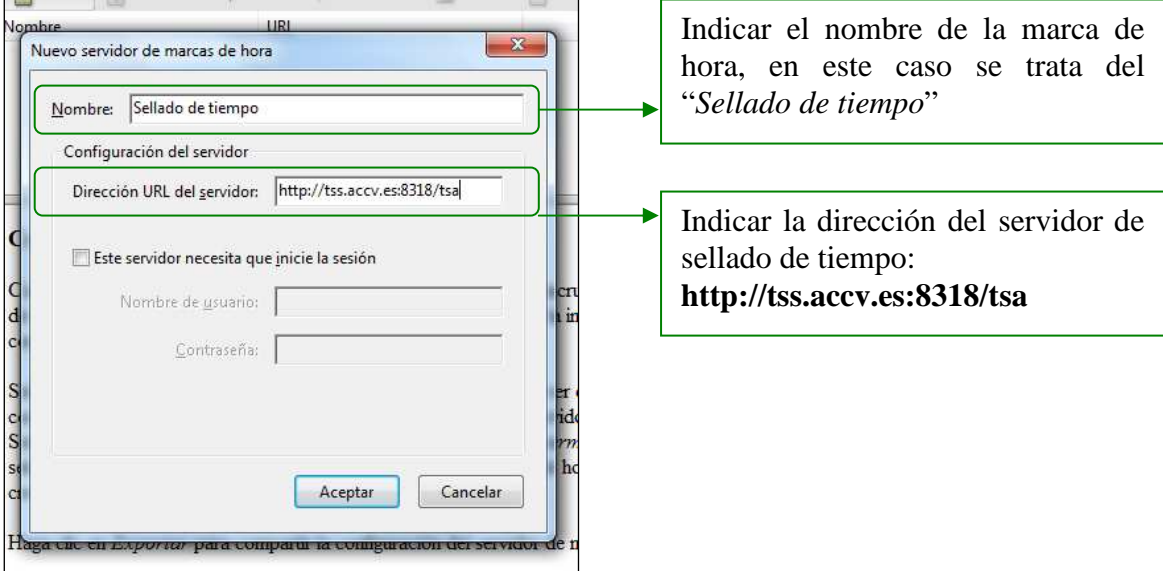

Se mostrará la siguiente ventana, que deberá cumplimentarse tal y como se indica:

Para finalizar, pulsar *Aceptar*.

De nuevo, en la pantalla *Configuración de seguridad*, seleccionar la opción *Establecer predeterminado*.

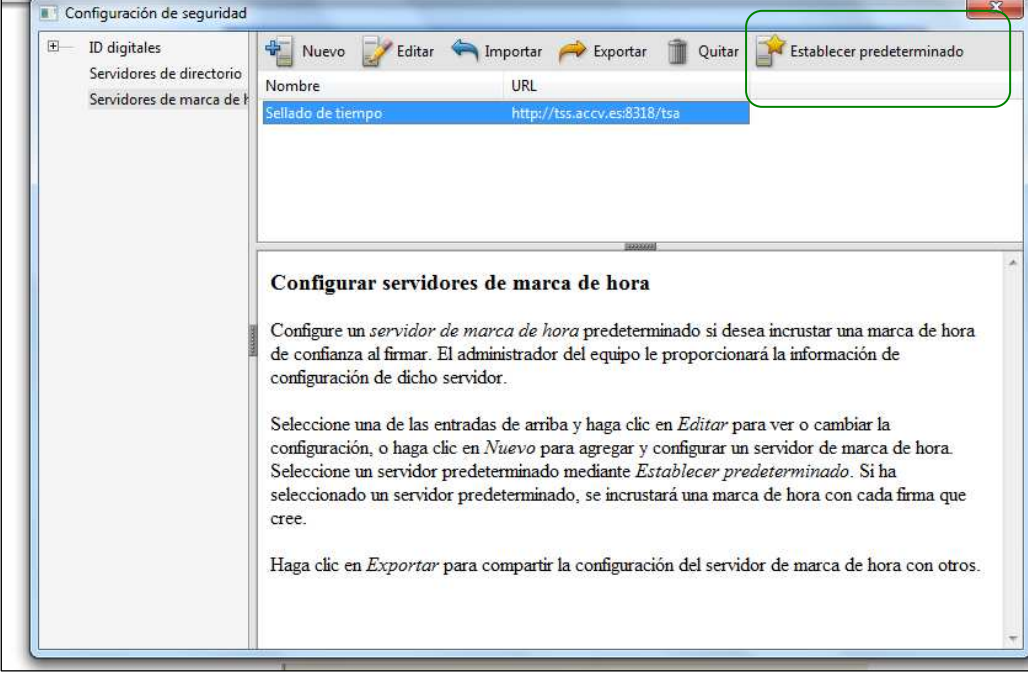

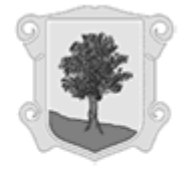

El nombre del servidor debe aparecer finalmente marcado con una estrella tal y como se muestra en la siguiente imagen:

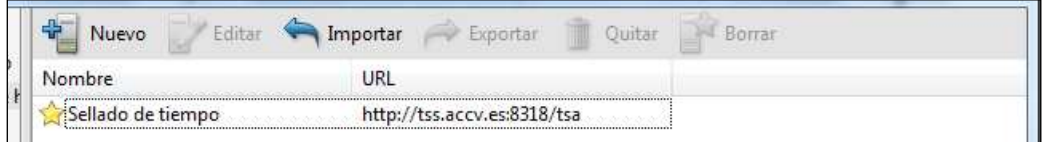